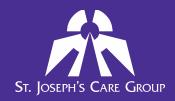

### **Manager Reporting FAQ**

## 1. How can I see a summary of mandatory courses (compliance) completed by staff who report to me?

Click on the My Team menu option at the top of the page, and then click on Compliance Summary.

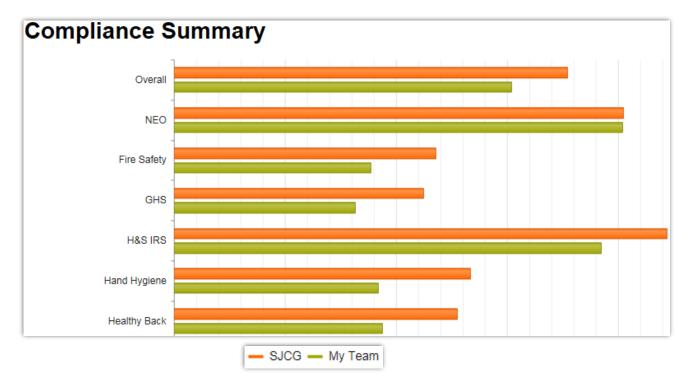

This report presents a visual summary of the organization's compliance level. The first row, "Overall", reports on overall compliance for **all** mandatory courses. Each subsequent row reports on an individual mandatory course.

When the report is viewed by a Director or Manager, the first bar (shown in **orange** in the screen above) shows the compliance level of the organization as a whole, while the second bar (shown in **green** in the screen above) represents the compliance of the staff members who **directly report to them**.

Hover over the green bar to show your team's completion rate.

Care OMDO

Click on a **course's title** (e.g. "Fire Safety" in the screenshot above) to open the Compliance report for that specific course. You can also click on the "**Overall**" label (the first row in the report) to open the Compliance report for all courses listed in your summary.

Below is the compliance report for a sample department for the Fire Safety & Emergency Codes course.

### Compliance report This report tabulates users' compliance with course completion requirements. Only users registered in a program in which this course belongs are reported on. x Export to Excel First name Surname Class Desc. Departmen. Position D.. Completio.. Due date Enrolment. Course sta. . : : T T T T T T T T T Corporate Service Sarah Kuzik PB 6 Learning 2019-01-16 2020-12-31 2018-10-05 Compliant lucation Facilitator Corporate In S rvice Remo D ngelo PB 6 Learning 2019-01-02 2020-12-31 2018-10-05 Compliant Educ tion Facilitator Manager MG PB 1 In Servi rial Tammy McKin 2018-12-07 2019-12-31 2018-10-05 Not compliant Corporate Worker Educatio Learning Corporate In Service PB 6 2018-12-31 2018-10-05 Jane Doe Learning Not compliant Education Facilitator 1 - 4 of 4 items 0 • items per page M ы Click on any of the 3 dots to customize the columns that are included in the report. If changes are made click on the Save Configuration button Click in any box to type in a filter (ie name, department, status) and select the filter type for that column. Click Export to Excel to export the report, save, or print it. This allows you to use Excel's features to further filter or sort the report to suit your needs.

**If you want to print the report**, the best option is to print from Excel. You will need to do some formatting to ensure the report prints with all columns on a page. The following may help:

- Remove any unnecessary columns
- Change the page orientation to landscape
- If needed, change the paper size to Legal (8 ½ x 14")

Care Compassion

### **2.** How can I see the compliance of a single staff who reports to me?

Click on the My Team menu option at the top of the page, and then click on Learning Records.

- Select the appropriate dates in the **Start Time** and **End Time** parameters for the period of time you'd like to search.
- Type in the full staff name in the User full name field (this must match Virtuo).
- Select ALL for Action.
- Select Courses for **Record type**.
- Click the Filter button to display the results.

This will display the records for all courses the staff member completed within your date parameters. If you want to ensure you see a full history from date of hire, you can set the start year to 2004. Electronic records started in 2005.

| Learning Records    |                                     |  |  |
|---------------------|-------------------------------------|--|--|
| ✓ Filter            |                                     |  |  |
| Start time          |                                     |  |  |
| End time            | 10 June 2019 23 59 Enable           |  |  |
| Search by           | Date completed                      |  |  |
| User full name      | contains  TYPE FULL STAFF NAME HERE |  |  |
| Course name         | contains 🔽                          |  |  |
| Action              | All<br>Completed<br>Attended        |  |  |
| Record Type         | All<br>Courses<br>Programs          |  |  |
| Show voided records |                                     |  |  |
|                     | Filter Cancel                       |  |  |

Care Compass ommitment

At the bottom of the report is the Download button.

| Download table data as |          | e data as | Comma separated values text file |
|------------------------|----------|-----------|----------------------------------|
|                        | Download |           |                                  |

Select Download table data as a "Comma separated values text file" and save it as an Excel document. You can then open the report in Excel and apply any sorting or filtering needed.

# **3.** How can I see which staff members who report to me have completed a course that is not a mandatory course?

The Learning Records report can also be used to show which staff members have completed a particular course.

Click on the My Team menu option at the top of the page, and then click on Learning Records.

- Select the appropriate dates in the **Start Time** and **End Time** parameters for the period of time you'd like to search.
- Type in the course name (or a part of it) in the **Course name** field.
- Select ALL for Action.
- Select Courses for **Record type**.
- Click the Filter button to display the results.

This will display the records for all staff members who completed a course with the name you entered, within your date parameters. If you want to ensure you see a full history from date of hire, you can un-enable the start and end dates to leave them blank.

, Care Compas